# **2Checkout**

**Table of Contents**

- [About 2Checkout](#page-3-0)
- [Installing 2Checkout](#page-3-1)
- [Common Issues](#page-4-0)

## <span id="page-3-0"></span>**About 2Checkout**

2Checkout, also known as 2CO is a global payment processor. Learn more about 2Checkout on their website at [https://www.2checkout.com/](https://www.2checkout.com/referral?r=47bb7d9a74).

## <span id="page-3-1"></span>**Installing 2Checkout**

To install the 2Checkout payment gateway, visit [Settings] > [Company] > [Payment Gateways] > Available, and click the "Install" button for 2Checkout.

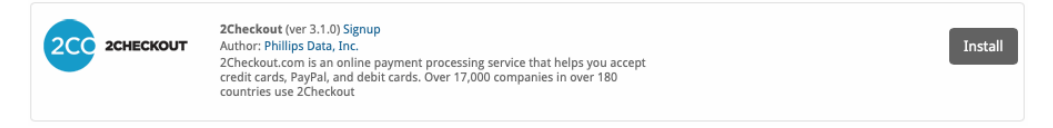

A message will be displayed, indicating that the payment gateway was successfully installed.

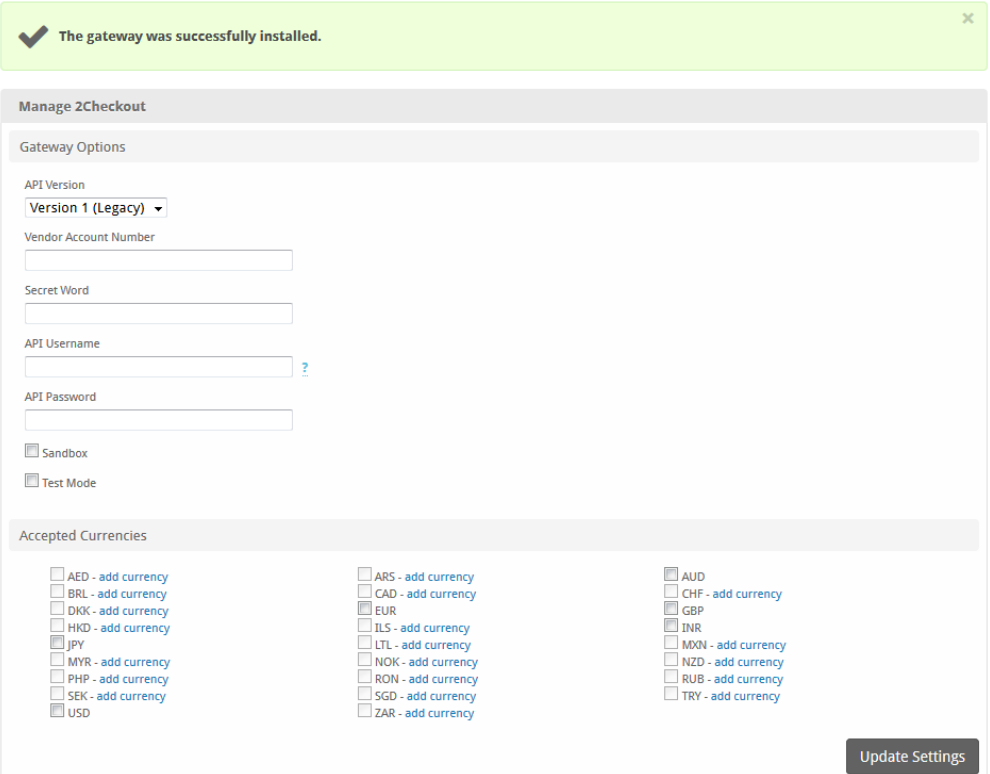

#### Enter the details provided by 2Checkout.

#### For Version 1

In order to use the sandbox, see the test data here<https://www.2checkout.com/documentation/sandbox/test-data>

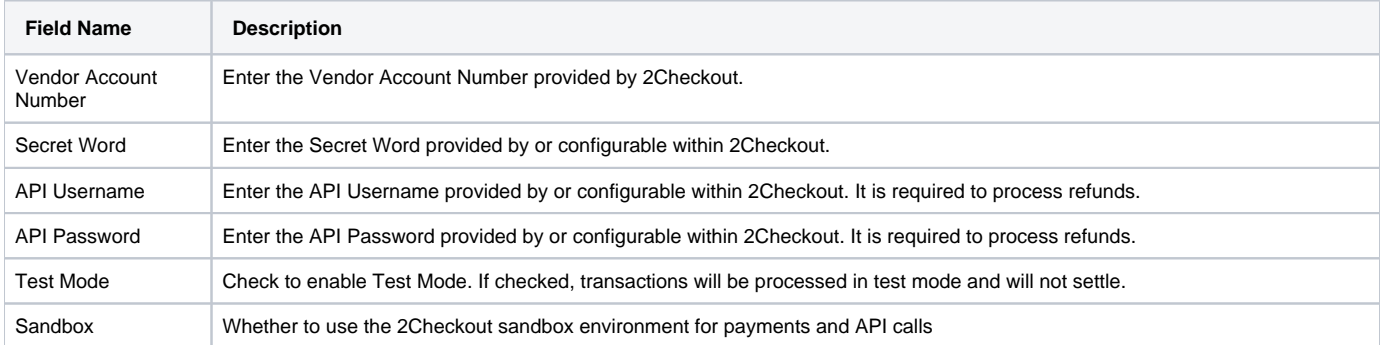

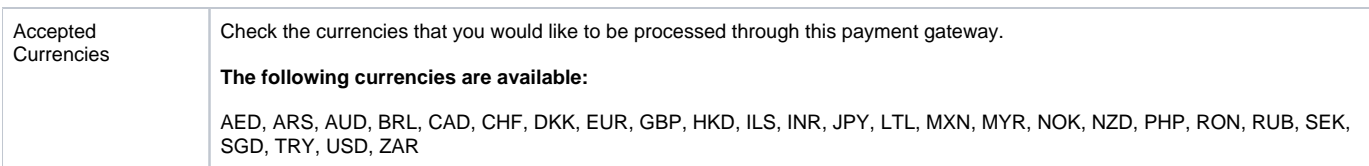

#### For Version 5

In order to use the test mode, see the test data here [https://knowledgecenter.2checkout.com/Documentation/09Test\\_ordering\\_system](https://knowledgecenter.2checkout.com/Documentation/09Test_ordering_system/01Test_payment_methods) [/01Test\\_payment\\_methods](https://knowledgecenter.2checkout.com/Documentation/09Test_ordering_system/01Test_payment_methods)

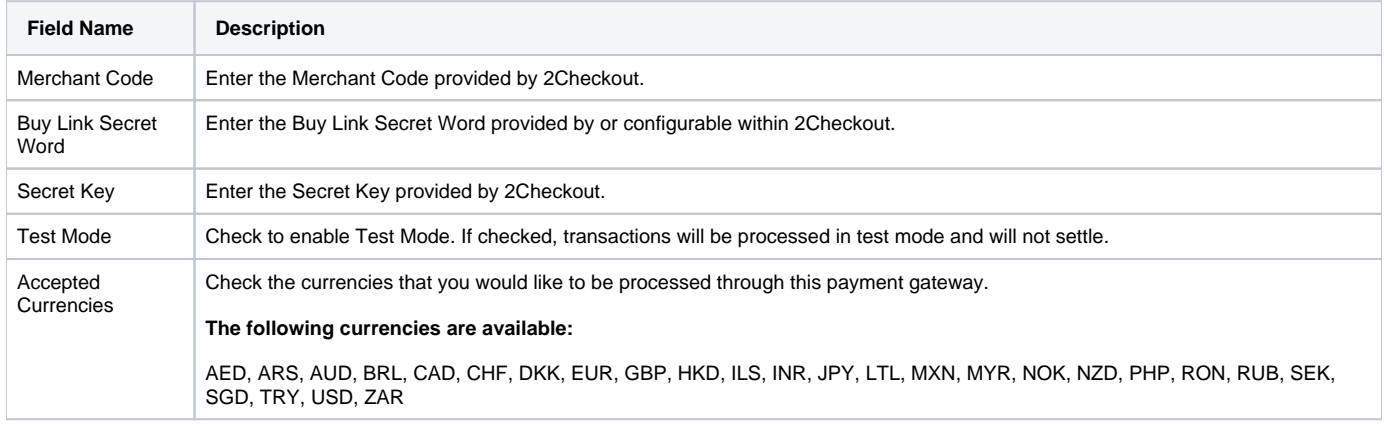

When finished, click "Update Settings" to save the details. You have successfully installed and configured 2Checkout!

### <span id="page-4-0"></span>**Common Issues**

#### **Transactions are not being created in Blesta after a client makes a 2Checkout payment.**

Make sure 2Checkout's IPN is enabled. If it's not enabled, you will need to set a URL.

- 1. Log into your 2Checkout account
- 2. Go to Integrations then "IPN Settings"
- 3. Click "Add IPN URL"
- 4. Enter the IPN URL and hit "Add IPN"
- 5. Scroll down to the "Response tags" section
- 6. Make sure all of the following are checked: IPN\_EXTERNAL\_REFERENCE[], EXTERNAL\_CUSTOMER\_REFERENCE, IPN\_PID[], IPN\_PNAME [], IPN\_DATE, IPN\_TOTALGENERAL, CURRENCY, REFNO
- 7. Click the "Update" button

The IPN URL will be something like **https://yourdomain.com/blesta\_directory/callback/gw/1/\_2checkout** where "1" is your company ID. If you do not have any addon companies, or don't know what that is, use "1".

Blesta v5

For Blesta v5+ the IPN URL changes to **https://yourdomain.com/blesta\_directory/callback/gw/1/checkout2**

Also make sure that you have this information set under the IPN tab within<https://secure.2checkout.com/cpanel> and **NOT INS**.